## **1. Package Contents**

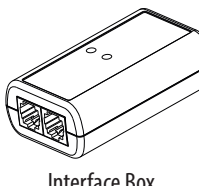

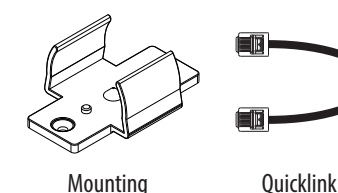

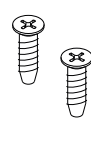

Interface Box

Mounting **Bracket** 

Cable

Mounting Screws

### **2. Mounting the Interface Box**

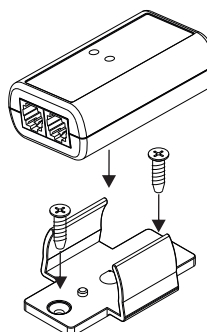

#### **3. Connecting the Interface Box**

#### **RESET BUTTON**

The Bluetooth Interface can accept a maximum of 4 different phone or tablet pairings in its memory. When this number of devices has been exceeded, the pairing list has to be cleared. This can be done by pressing the reset button during operation, until the status LED turns white. After this, the interface will reboot and you are able to pair with 4 different mobile devices again. In some cases the Bluetooth interface has to be reset completely by shortly disconnecting the QuickLink cable.

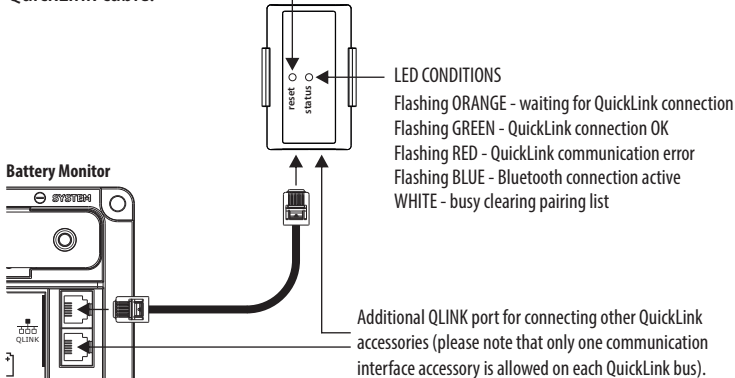

# **4. Downloading & Installing the Enerdrive ePRO App**

The Enerdrive ePRO App can be downloaded from the Apple App Store and Google Play.

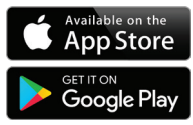

#### **4. Running the Enerdrive ePRO App**

After launching the app the splash screen will be shown shortly, followed by the Device List (see image on right). Android may ask to allow Enerdrive ePRO to access the device's location. This is OS Specific and unfortunately can not be omitted. The Enerdrive ePRO will not broadcast or store any location or user specific data.

Note: Android Devices

ePRO App has been tested on a wide range of Android devices. However, due to the immense variety of hardware platforms running Android and the less than optimal software support by some Android device vendors, Enerdrive cannot guarantee correct functionality on any existing Android device.

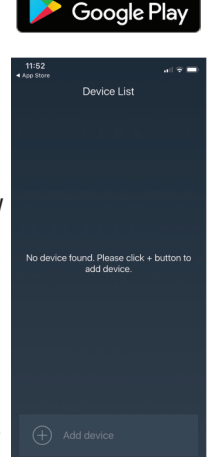

Click on the 'Add Device' button at the bottom of the screen to search for nearby Enerdrive devices. When a device is found, it will be shown in the 'Add Device' screen. Each device has a unique name indicated by 'XX:XX'. This name is also printed on the Bluetooth interface box. Click on the device button to establish a connection. A dialog box will follow, asking to start the pairing process.

**For Android**, the screen jumps to the main Bluetooth devices list. From this list you need to select the desired Enerdrive device. After selecting the desired device, Android will ask for a 6 digit passkey. This passkey is also printed on the Bluetooth box. After entering the passkey, the device has been paired. Now jump back to the Enerdrive ePRO app and press the desired device button again and confirm that you would like to add the device. The Device List will look like the image on the right.

**For iOS (Apple)**, after a found device is selected in the 'Add Device' screen, the app will directly ask for the 6 digit passkey that is printed on the Bluetooth box. After this code has been entered, the device is paired and added to the 'Device List' screen as shown in the image on the right.

Now press the device button to start communicating with the device. It will connect automatically and when the left side status bar turns green, the app automatically jumps to the main screen (see image on the right).

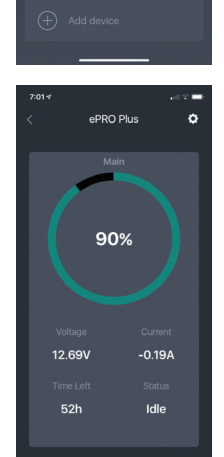

In this example where the Bluetooth box is connected to an ePRO Plus Battery Monitor, the main screen shows all basic information of the battery. More information can be

recalled by pressing the 'Show More' area (see '1'). The setup icon (see '2') can be pressed to enter the 'Settings' screen. In this screen you can read out the device status and the history data, setup the device, reset the device, lock or unlock the the setup and reset menu, manually synchronise the ePRO plus with your battery and rename your device.

Using the app is relatively self explanatory and for most setup parameters additional explanations are given on each screen. Nevertheless, it is strongly advised that the installer is aware of the technical aspects of the connected device. Please consult the owner's manual of the device for this.

#### **6. Specifications plus notes**

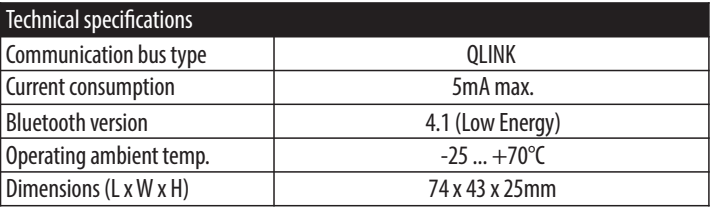

Enerdrive makes no warranty as to the accuracy, sufficiency or the suitability of any technical or other information provided in this manual or other documentation. Enerdrive assumes no responsibility or liability for losses, damages, costs or expenses, whether special, direct, indirect, consequential or incidental, which might arise out of the use of such information. The use of any such information will be entirely at the user's risk.

Enerdrive makes no warranty, either expressed or implied, including but not limited to any implied warranties of merchantaility or fitness for a particular purpose, regarding this Enerdrive product and makes this Enerdrive product available solely on an 'as is' basis.

Enerdrive shall in no event be liable to anyone for special, collateral, incidental or consequential damages in connection with or arising out of purchase or use of this Enerdrive product. The sole and exclusive liability to Enerdrive, regardless of the form of action, shall not exceed the purchase price of this Enerdrive product.

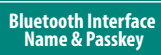